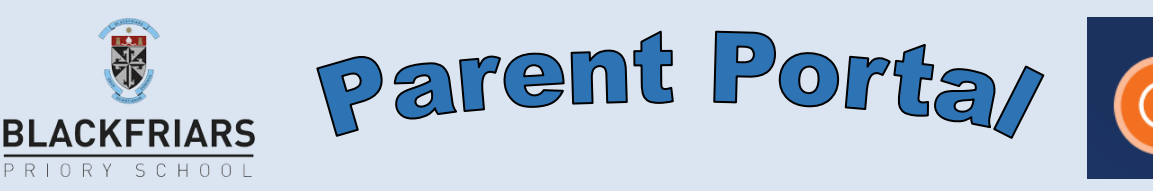

With SEQTA Engage you can use any Internet browsing device to check out your son's timetable, class attendance, contact their teachers, view subject course information, assignments & homework.

The SEQTA Engage link is<https://engage.bps.sa.edu.au/>

Now just type in your parent portal username and password. It is a good idea to bookmark this site in your browser.

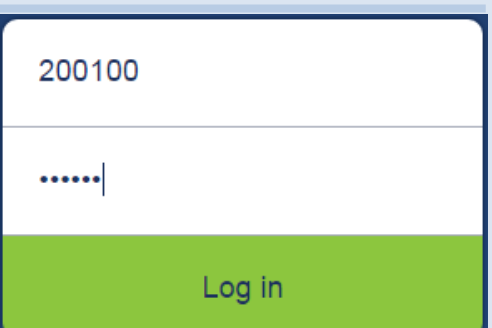

Engage

Parents of students recently enrolled or current parents who have misplaced their portal credentials please contact us at [seqta@bps.sa.edu.au](mailto:seqta@bps.sa.edu.au) *As with any digital credentials, it is important that you are the only person who uses your parent portal ID and password.* The parent portal homepage contains variety of features and links. Some will be familiar, others will not.

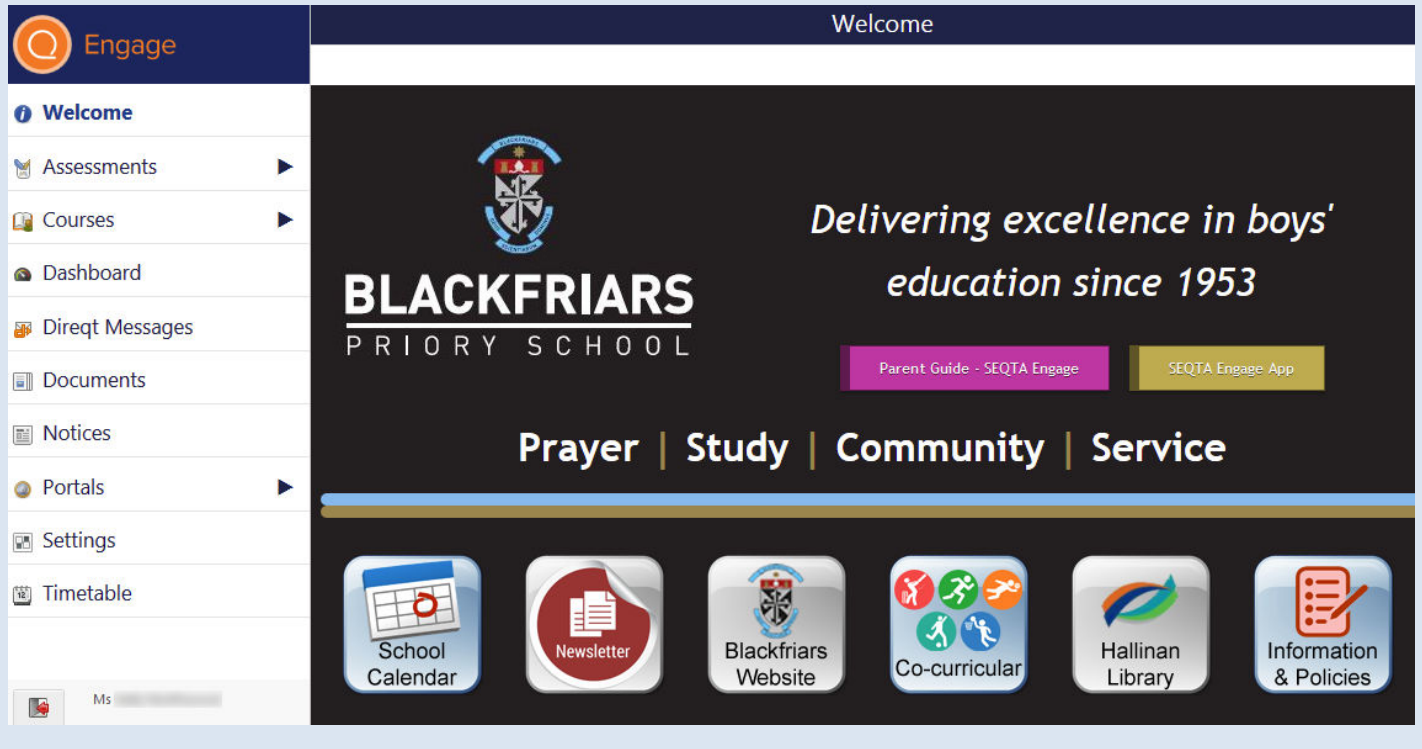

## **Timetable**

Using the arrow keys  $\blacklozenge$  you can navigate through time to the date/day you wish. Clicking on the subject square will give you options to colour in that class on your timetable  $\ddot{\bullet}$ , and contact the subject teacher with *Direqt Message* **indicates** student attended this lesson

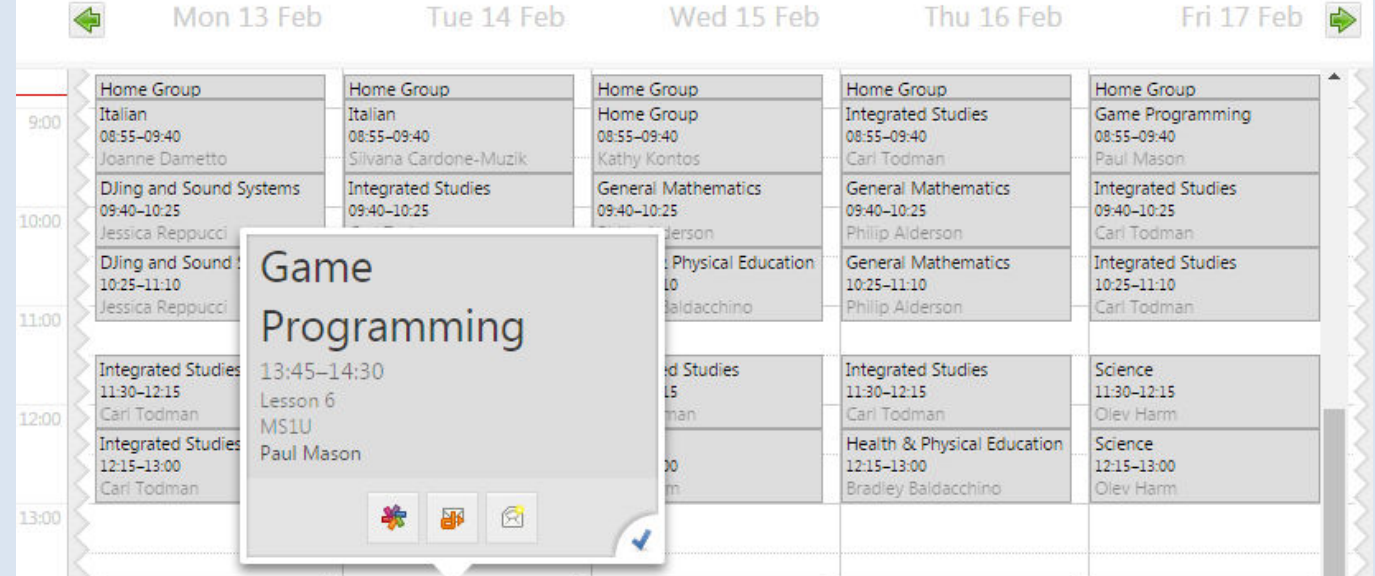

#### **Courses**

In the *Courses* section, you will find a general description of the subject (including topics / units covered), an assessment outline (task description, due date, weighting, achievement / performance standards), and a semester / yearly planner. Click or tap on the *Cover page* section to reveal this helpful information.

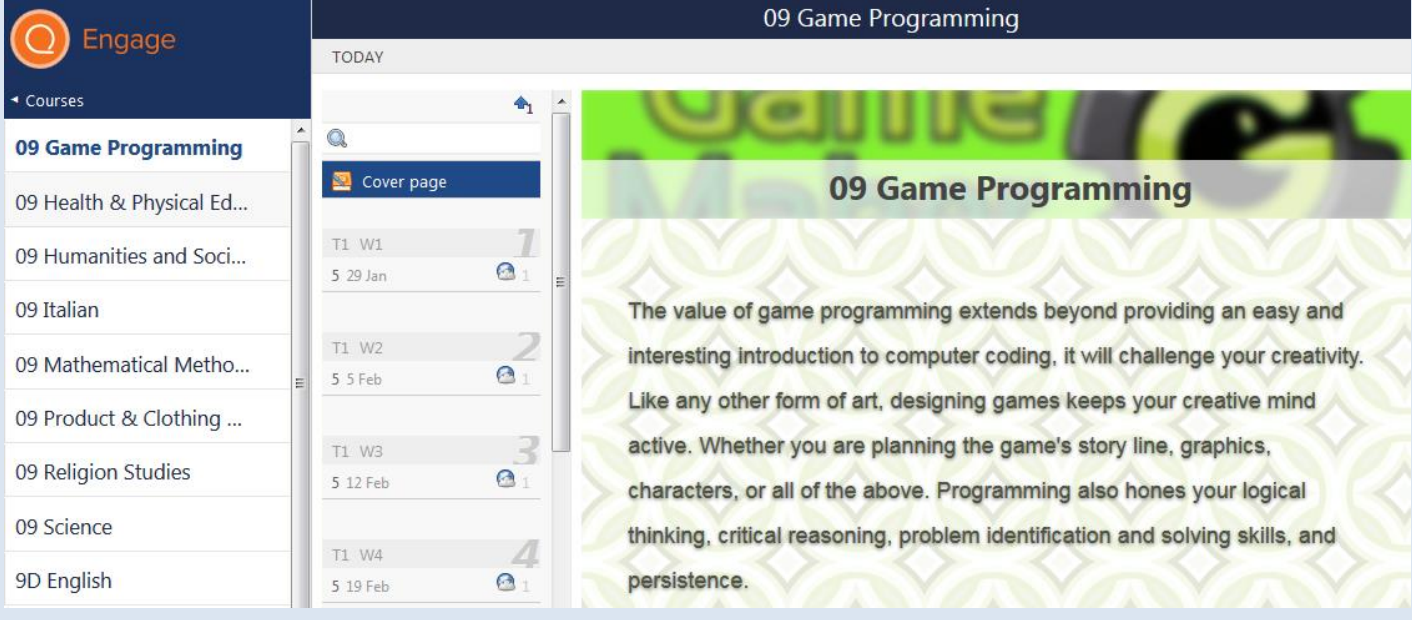

Tapping or clicking on a current term week or just on the *TODAY* link, will show you any classwork or homework that your son needs to attend to.

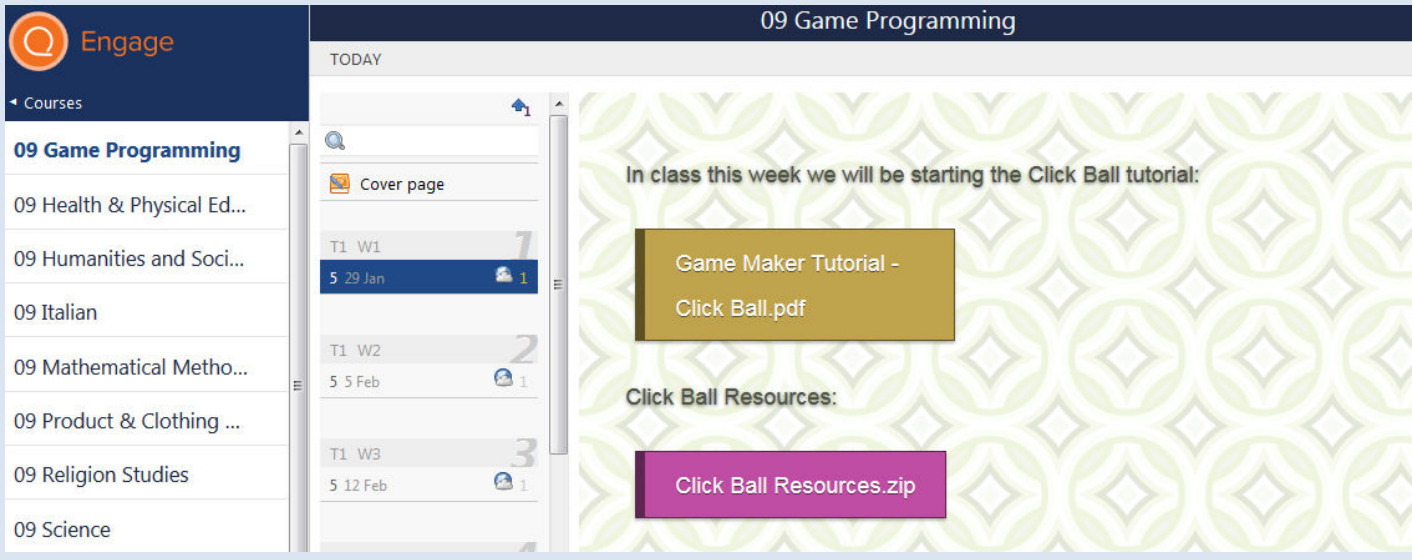

# **Dashboard**

On your *Dashboard* there are a range of useful tools. For example, the *Homework* option lets you see what current tasks your son needs to complete for all his subjects.

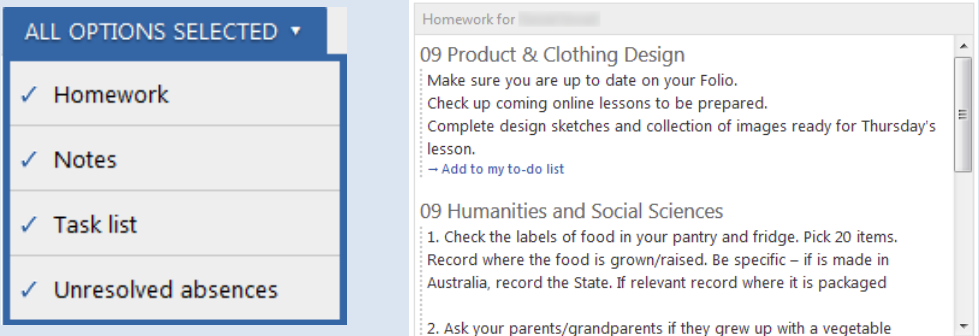

# **Settings**

*Settings* allows you to customise the appearance of your SEQTA Engage homepage.

#### **Notices**

Displays general notices for daily events such as room changes and also upcoming occasions such as assemblies, competitions or concerts.

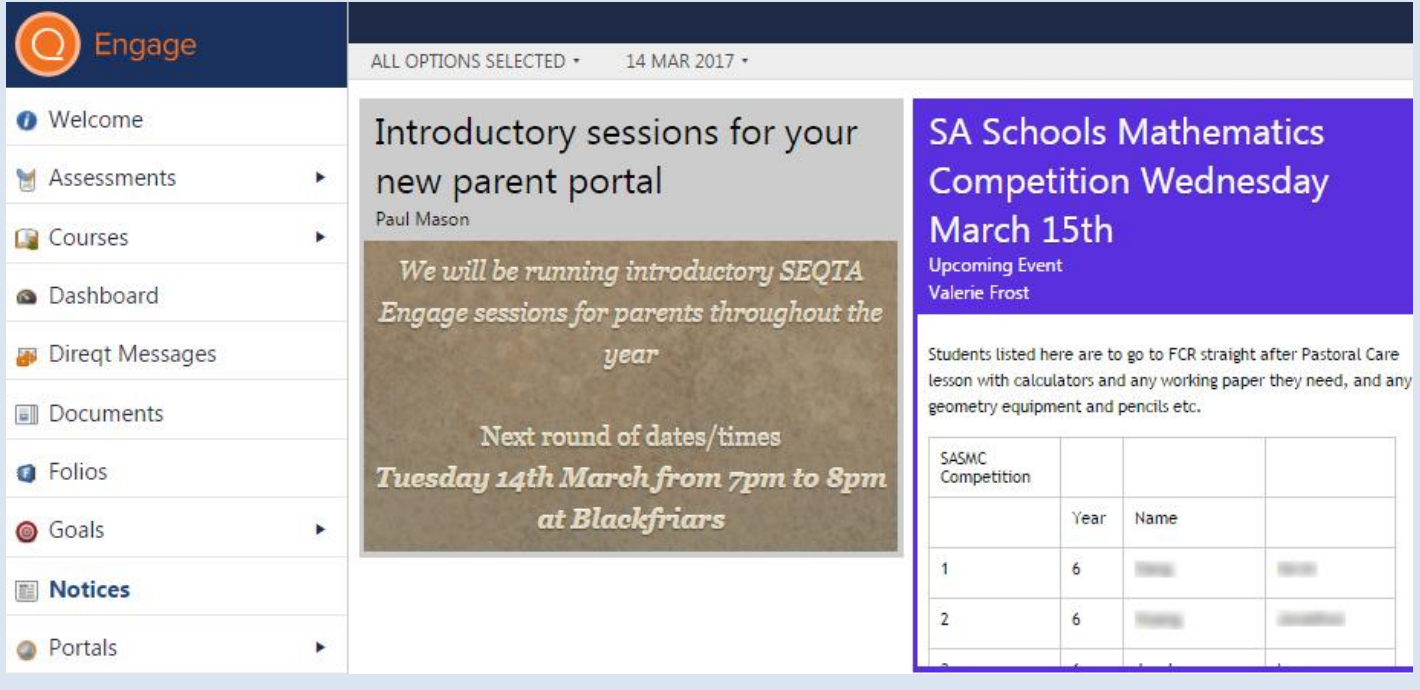

#### **Documents**

Contains items of interest for parents including school policies, guides, forms, recent events, etc.

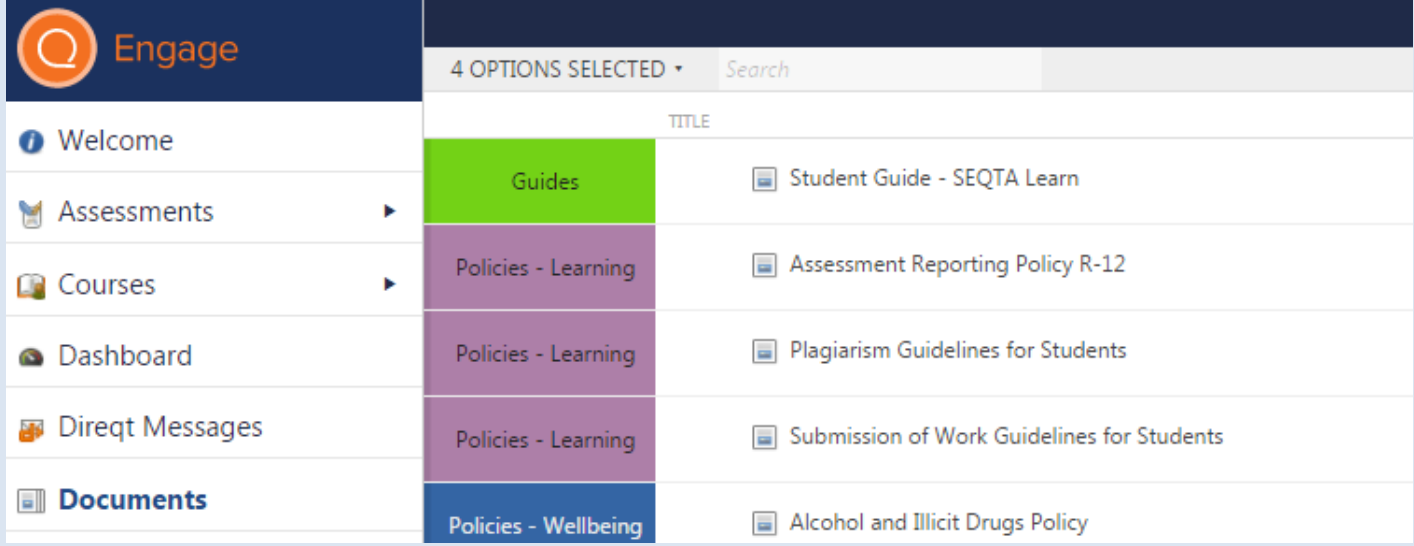

#### **Direqt Messages**

*Direqt Messages* allows you to send and receive notes / documents from your son's teachers. There is an unread message alert at the top right hand corner of your SEQTA Engage screen.

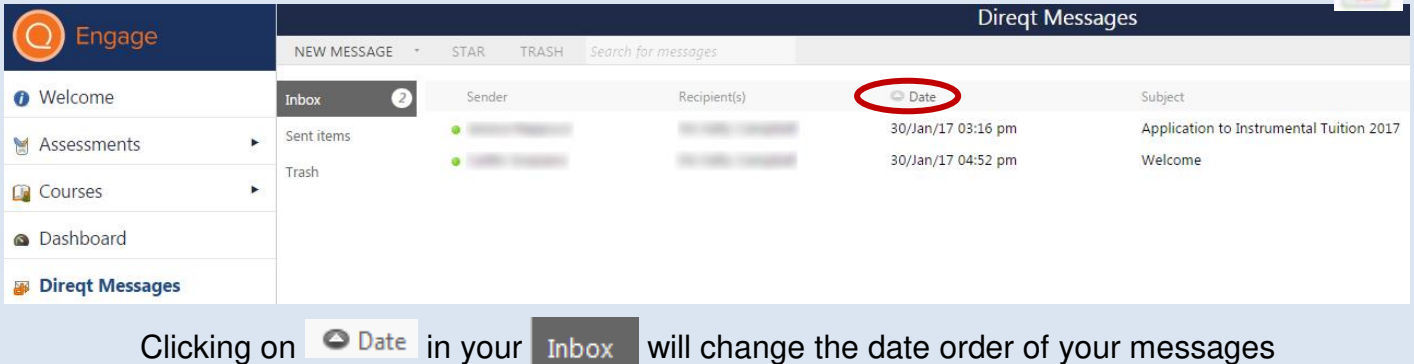

When composing a NEW MESSAGE you can  $\overline{Add}$  files (up to 32mb), hyperlinks, themes, etc.

You can select a staff member for your NEW MESSAGE by either typing in the teacher's name in the *Select Staff* search box or use the drop-down menu of names.

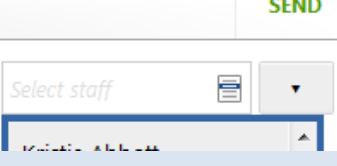

*TIP:* Clicking on the **v** button will direct your message to your son's house leader.

REPLY to a Direqt Message, click on the **the drop-down menu by NEW MESSAGE & select** *Reply* 

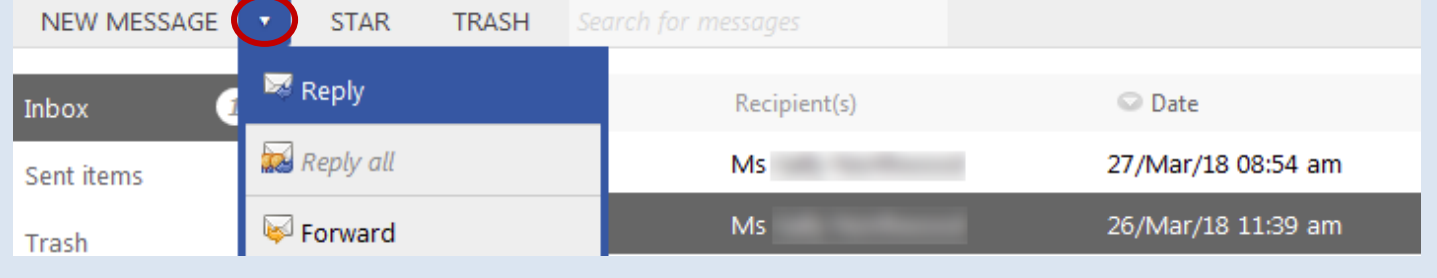

To check if your message has been read just go to your *Sent Items* box and click on the message.

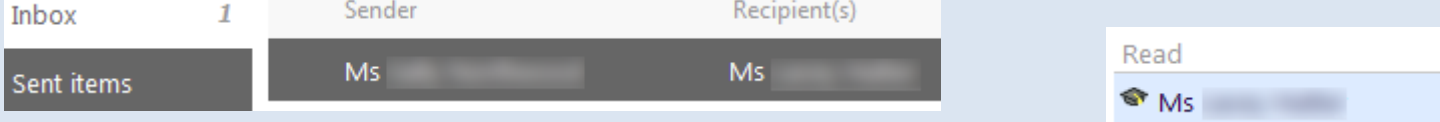

Then in the right-hand side to the message window, you can see if it has been *Read*.

**\*To update contact details or email address, send a** *Direqt Message* **to:**

# **Information Update**

assessment Year 9 Test on

a ka

## **Assignments / Assessments**

We have just started using SEQTA at Blackfriars and over time you will see your son's assignments and assesments being posted in SEQTA Engage. Clicking on a subject will display your son's upcoming assignments and show their task assesments with results / comments.

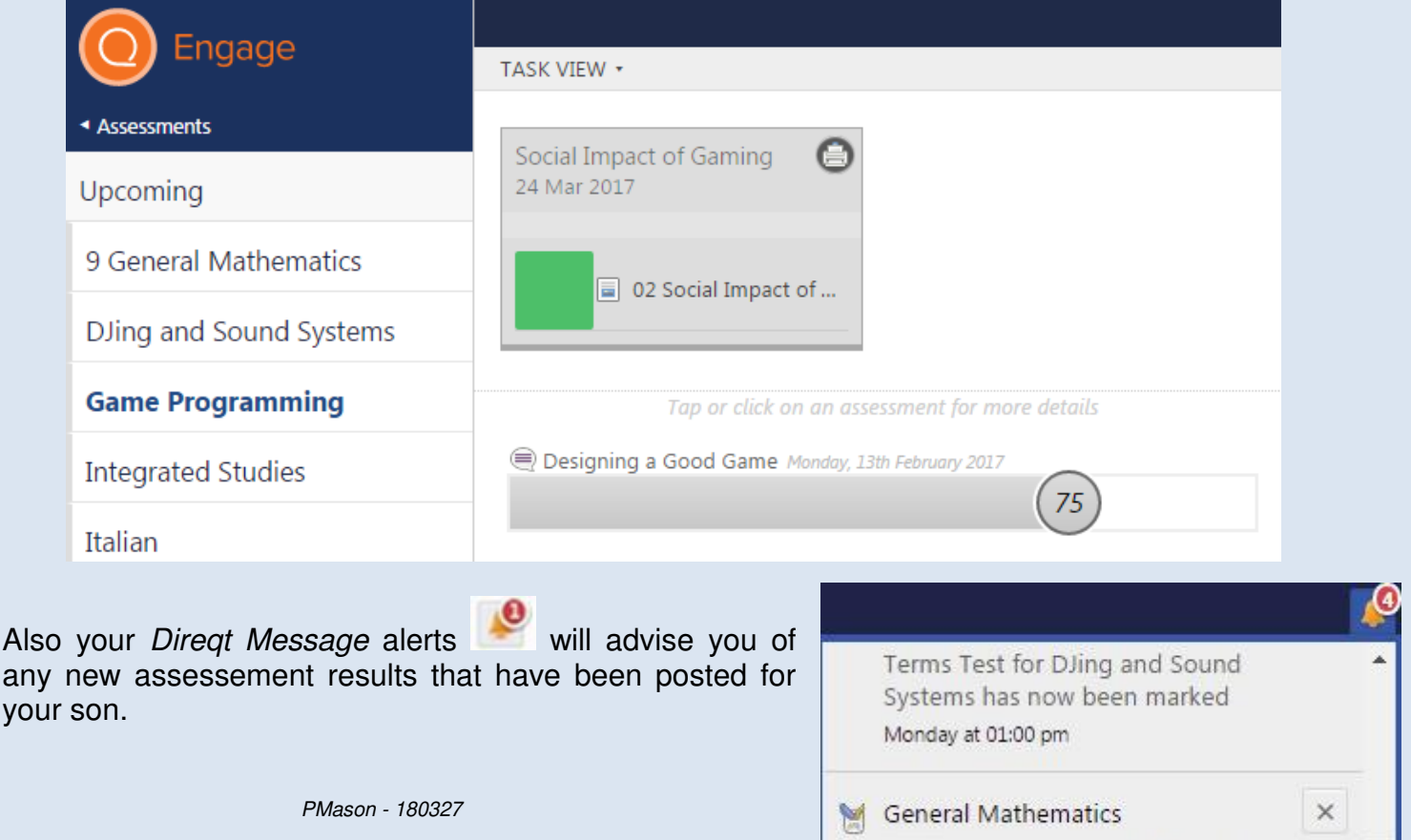